## QUERY FRIENDLY VIEWER DOCUMENTATION

Navigate to the following: Main Menu > Financial Management > CWU Custom Functions > Reports > Query Friendly Viewer

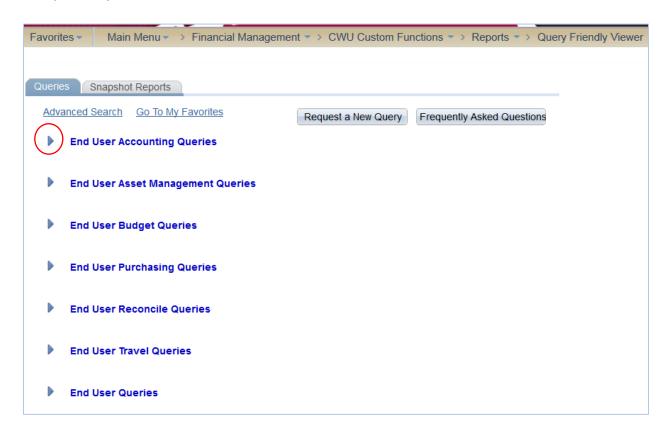

Read through the query categories (e.g. End User Accounting Queries). Click the arrow to the left of the category you are interested in (circled in red). The arrows will both expand and collapse the categories. Once you have expanded the category, you will see a list of queries like this:

| $\overline{}$ | En | End User Accounting Queries |                               |                               |                |               |      |       |                  |  |
|---------------|----|-----------------------------|-------------------------------|-------------------------------|----------------|---------------|------|-------|------------------|--|
|               |    |                             | Query Name                    | Description                   | Purpose        | <u>Detail</u> | HTML | Excel | <u>Favorites</u> |  |
|               | 1  |                             | CWEU_AUTHORIZED_SIGNORS_PID_B | Authorized Signors by PID     | <u>Purpose</u> | <u>Detail</u> | HTML | Excel | <u>Favorites</u> |  |
|               | 2  |                             | CWEU_AUTH_PID_FOR_EMPLID_B    | Auths on Projects by employee | <u>Purpose</u> | <u>Detail</u> | HTML | Excel | <u>Favorites</u> |  |
|               | 3  |                             | CWEU_JRNL_BY_PROJECTID_B      | Jrnl by Project ID, FY, & Per | Purpose        | <u>Detail</u> | HTML | Excel | <u>Favorites</u> |  |
|               | 4  |                             | CWEU_PROJECT_LIST_BY_DEPT_B   | Project List for a Department | Purpose        | <u>Detail</u> | HTML | Excel | <u>Favorites</u> |  |
|               | 5  |                             | CWGL_PROJ_ID_BY_MANAGER_B     | All Projects by Manager Name  | <u>Purpose</u> | <u>Detail</u> | HTML | Excel | <u>Favorites</u> |  |

Each query has a list of five associated links: Purpose, Detail, HTML, Excel, and Favorites.

Click the word 'Purpose' to see the 'Query Search View Purpose' information box as shown on the next page. On the left side of the box you will see a predefined purpose statement. On the right side of the

box is an editable text box where you can type notes relevant to your use of the query. Only you will see your notes. Be sure to click the Save Note button. Click OK to close the information box.

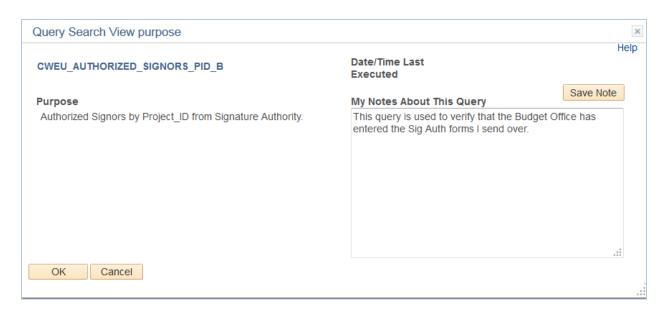

Click on the 'Detail' link to see the tables (Records) and fields used to build the table, including the SQL (Structured Query Language). The 'Query Manage Detail' page looks like the following:

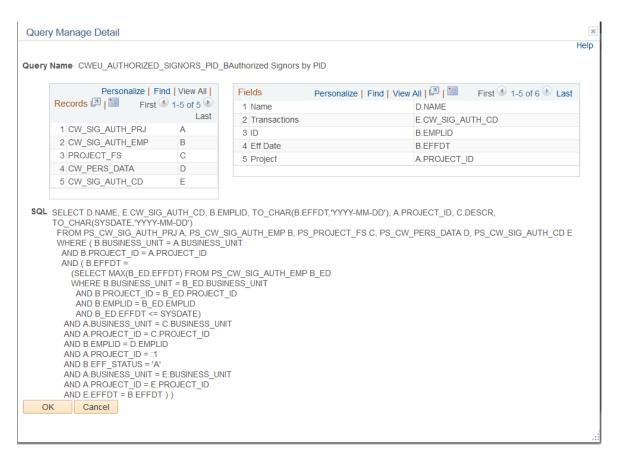

Click 'OK' or 'Cancel' to close this window.

Click on the 'HTML' link to run your query in your browser window. It will open in a new window.

Click on the 'Excel' link to run the query directly to Excel for download. However, if there are prompts for the query, a new browser window will open first. Enter the prompts and click View Results (circled in red below). The Open or Save dialog box will open and you can proceed as usual. Here is what the new window with the Open/Save dialog box will look like:

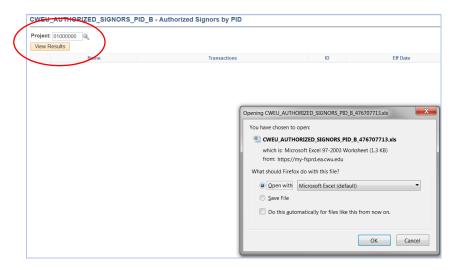

Click the 'Favorites' link to add a query to your favorites list which will appear at the bottom of the page below all of the query categories as shown here (Note the My Favorite Queries box title). After adding your query to My Favorites, be sure to scroll to the bottom of the page and click the Save button.

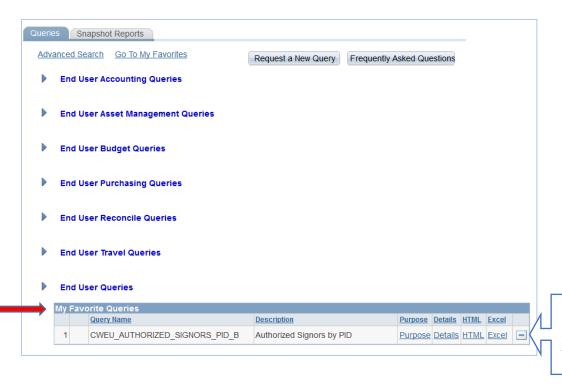

Click the minus (-) sign to remove from your favorites list.

Once you have saved some queries to your favorites, you can use the link at the top of the page (circled below) to navigate easily to your favorites:

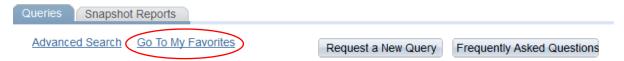

From the top of the page you have a few additional options including: **Advanced Search, Request a New Query**, and **Frequently Asked Questions**.

The 'Advanced Search' link will produce the 'Search by' box shown below where you can type in criteria, or select criteria using the magnifying glass, and then click the Search button. This functionality may become more meaningful if Query Friendly Viewer continues to grow with additional requests, but may not be necessary at this time.

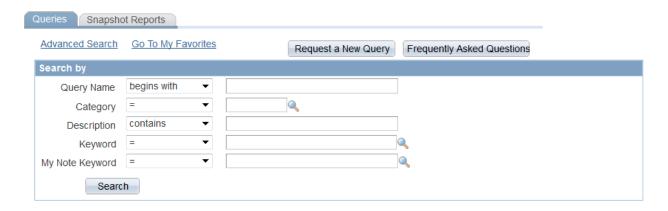

The 'Request a New Query' button is a link to the 'Data Request Form' available from the department of Organizational Effectiveness. If you are unable to find a query to meet your needs, or have an idea for another helpful query, please fill out the form and submit. There are several pages to this online form. All items marked with a red asterisk are required fields. Be sure to select Financial Management System (FMS) in the 'Data from' area of the Request Summary on the first page.

Once the form is submitted, personnel from Organizational Effectiveness will forward the form to the FMS team. You will be contacted as needed for additional information or to let you know when your request has been completed. Please contact either Lucinda Lunstrum (<a href="mailto:lunstrum@cwu.edu">lunstrum@cwu.edu</a>; ext 2626) or Tim McGuire (<a href="mailto:mcguiret@cwu.edu">mcguiret@cwu.edu</a>; ext 2329) if you need assistance with the form.

If you have a question regarding Query Friendly Viewer, click the Frequently Asked Questions button. When the 'Frequently Asked Questions' dialog box opens, scan through the questions and answers to see if your question is answered there. If not, click the 'Ask a Question' button at the top of the 'Frequently Asked Questions' dialog box as shown here:

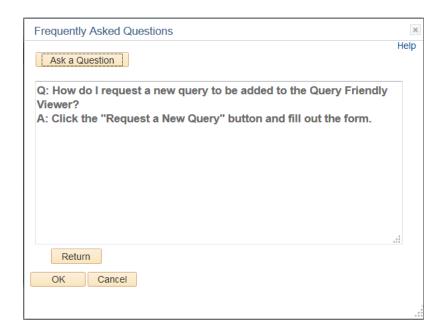

The 'Frequently Asked Questions' dialog box will change as shown below. Click in the text box and type your question. Click the 'Submit Question' button when done. If you change your mind, just click 'Return' (you will be prompted to submit question or not) or click 'Cancel'.

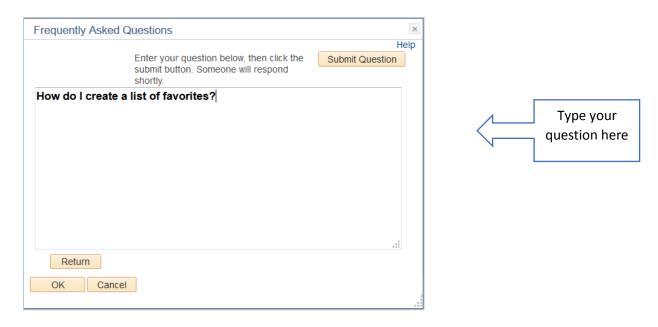

Once you click 'Submit Question,' an email is sent to your FMS team for action. Commonly asked questions and their answers will be added to the Frequently Asked Questions list.

After you submit the question, you will be returned to the original Frequently Asked Questions dialog box. Click either 'Return' or 'Cancel'. You will be back at Query Friendly Viewer.